附件 1:

# 学籍查询流程

# 第一步: 登录《中国高等教育学生信息网(学信网)》http://www.chsi.com.cn/

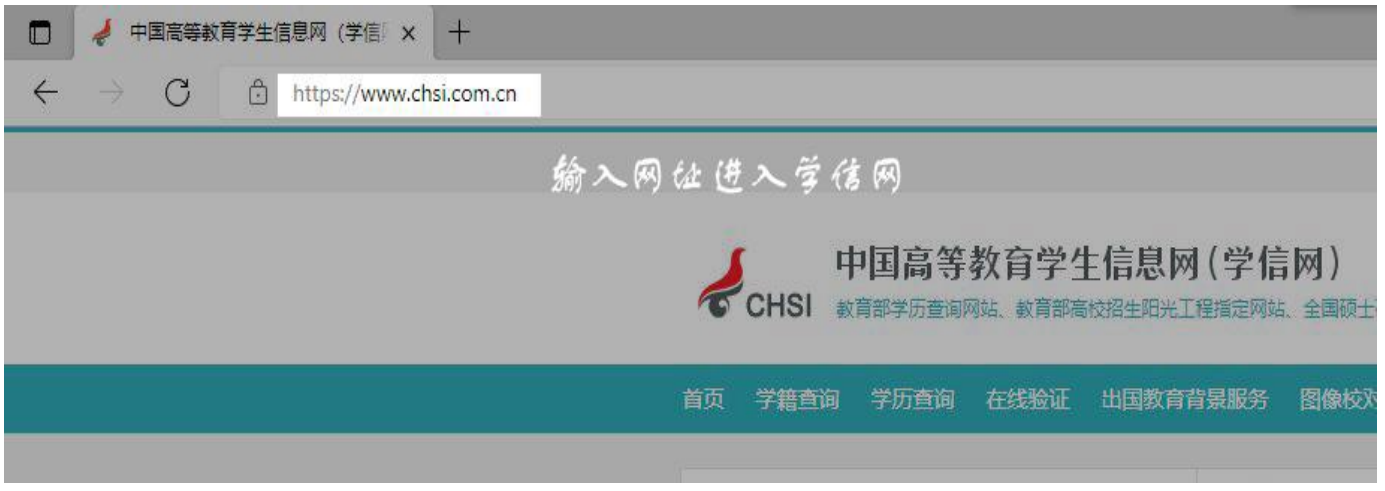

## 第二步: 点击 "学籍查询"

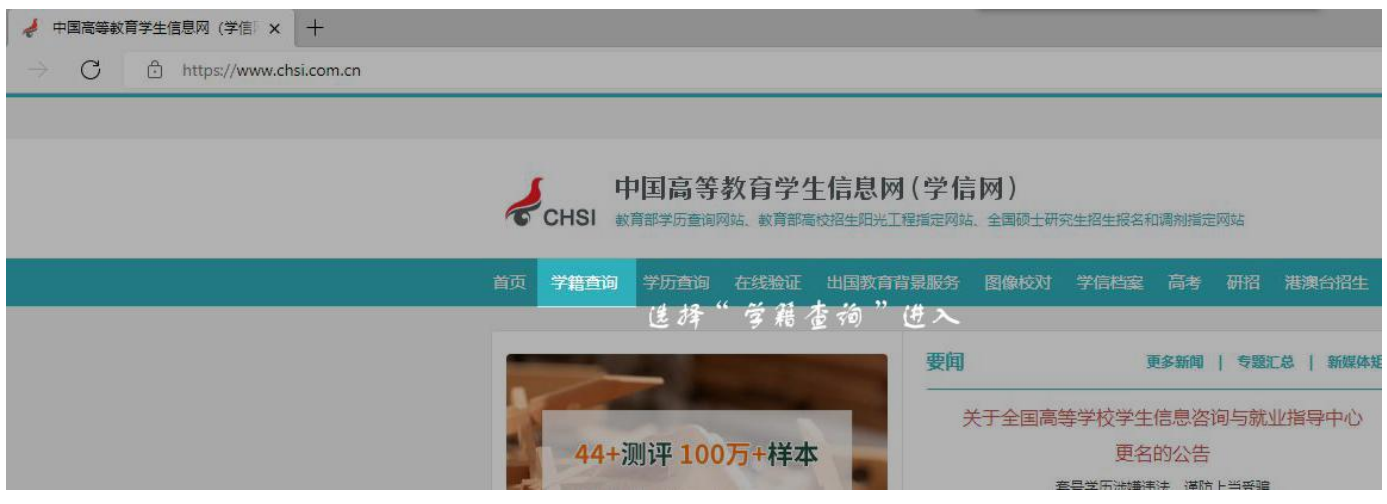

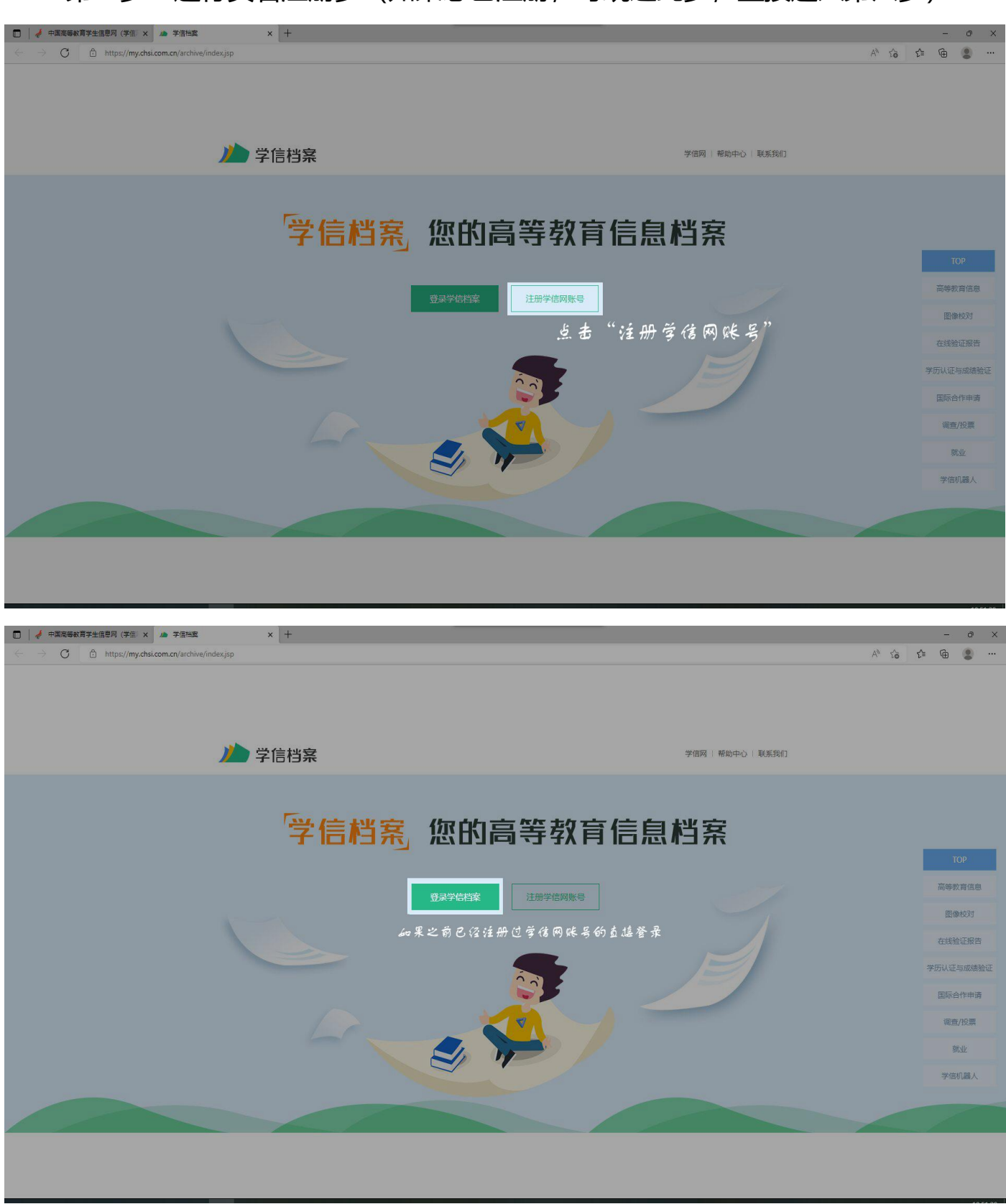

第三步: 进行实名注册步 (如果您已注册, 可跳过此步, 直接进入第六步)

#### 第四步:填写注册信息后再获取校验码,填写注册信息,并获得校验码(注意:一

定要先填写完成信,因为校验码有时间限制)

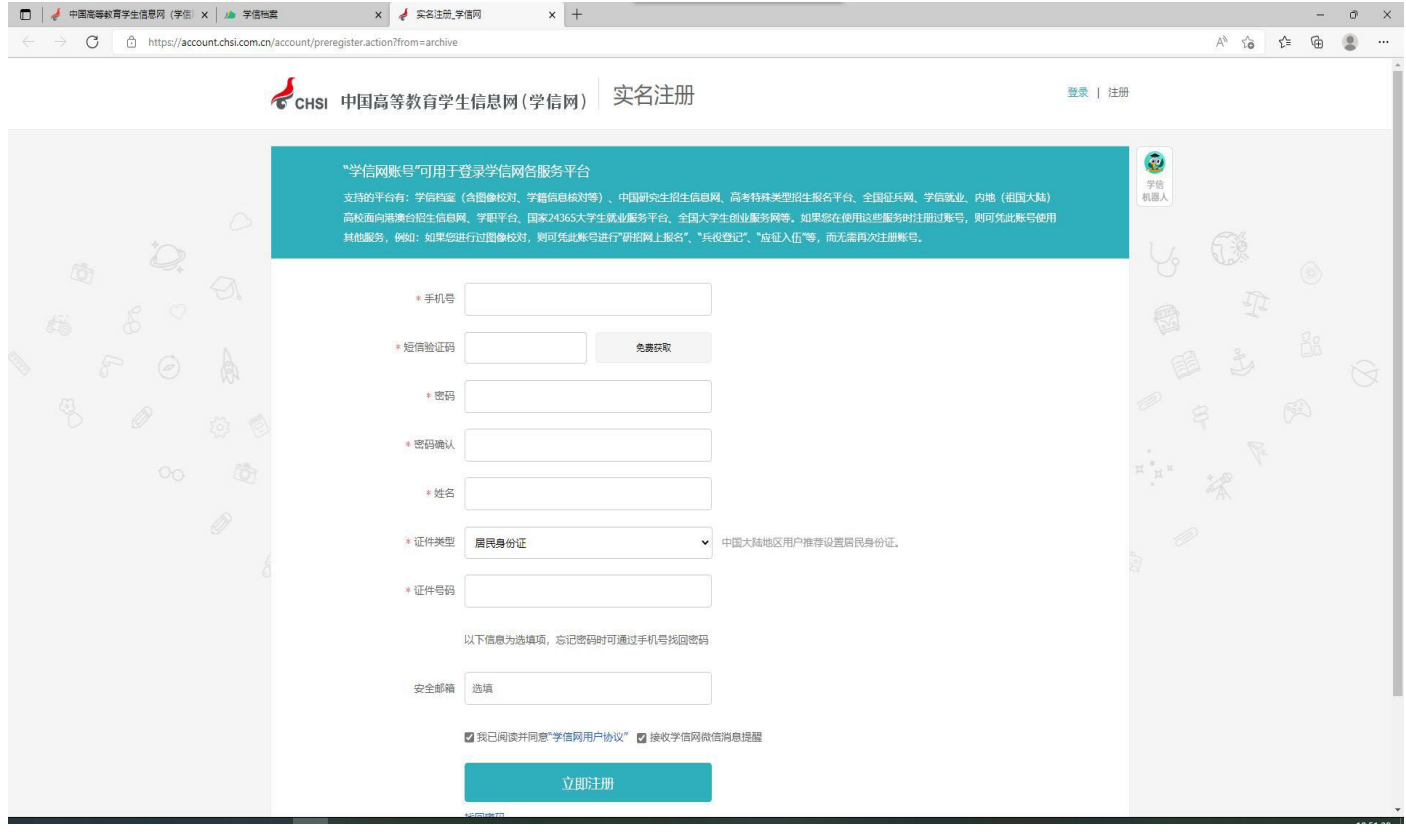

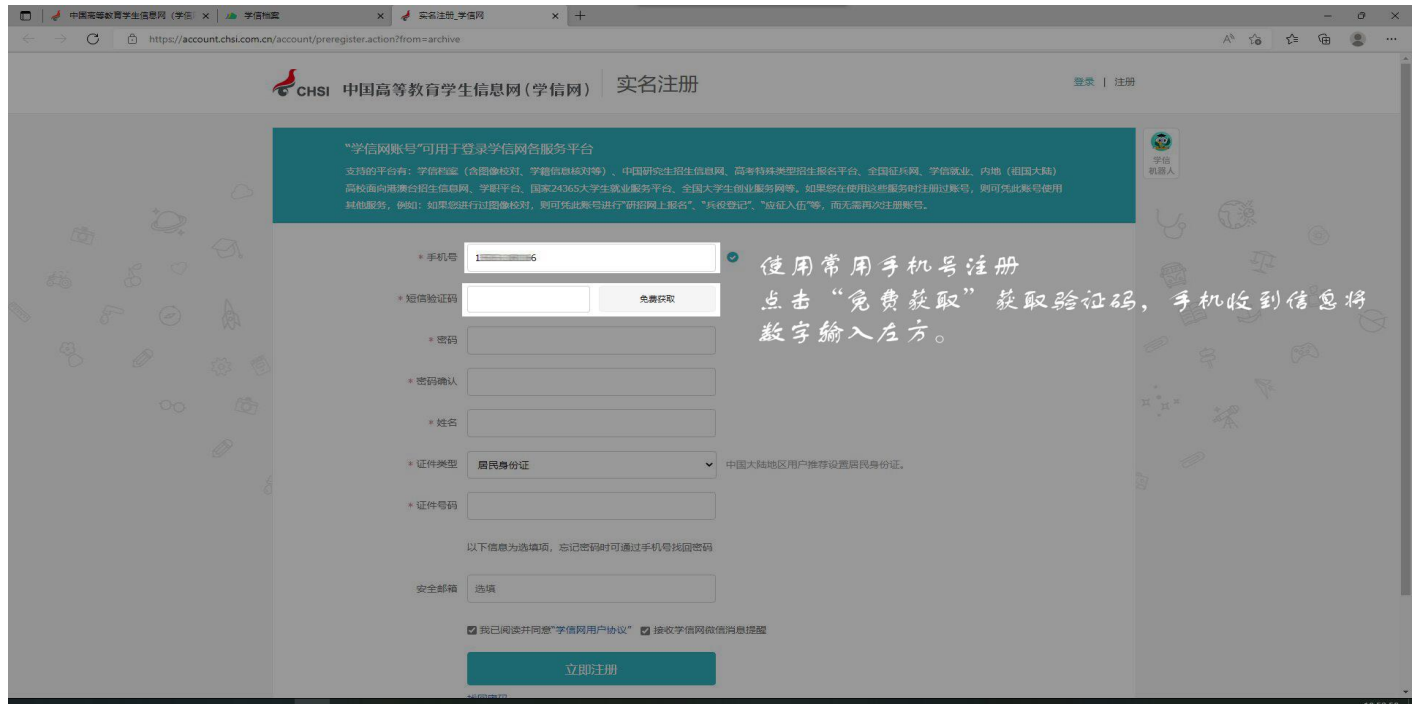

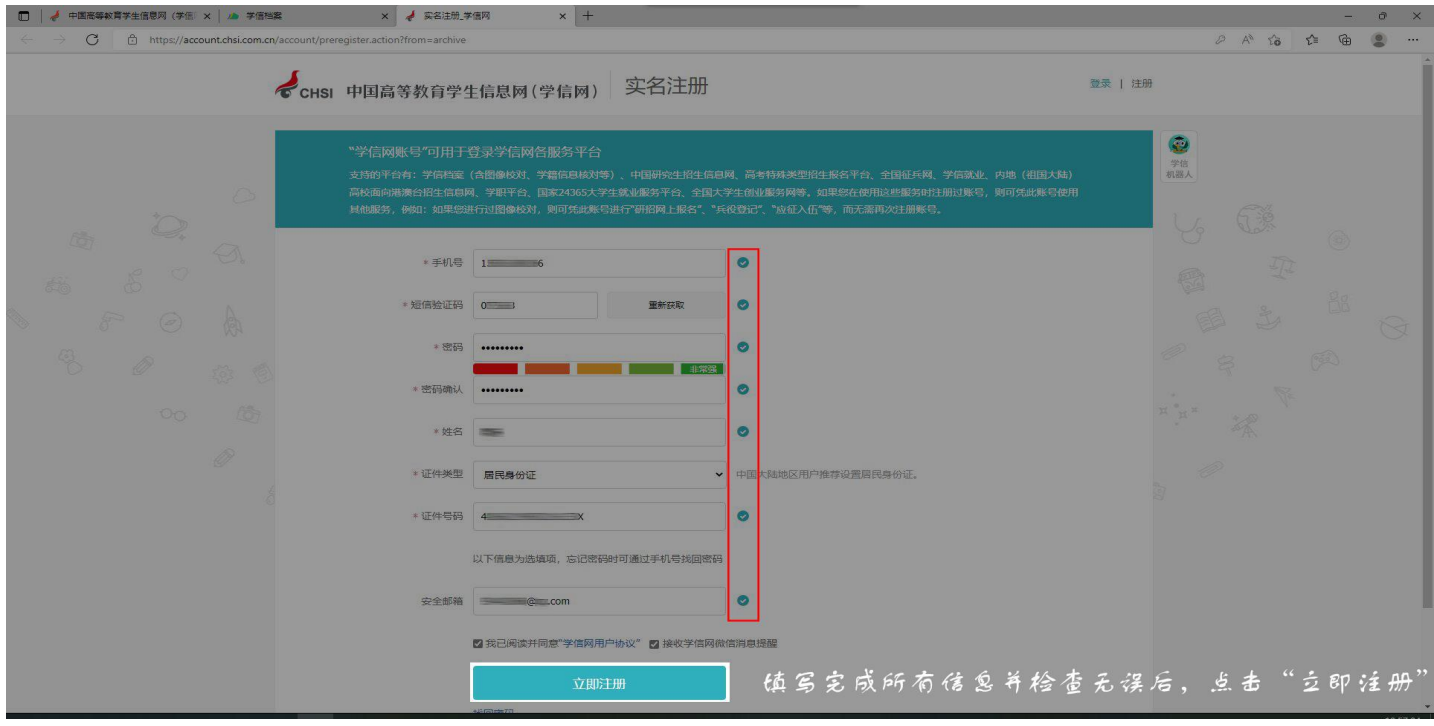

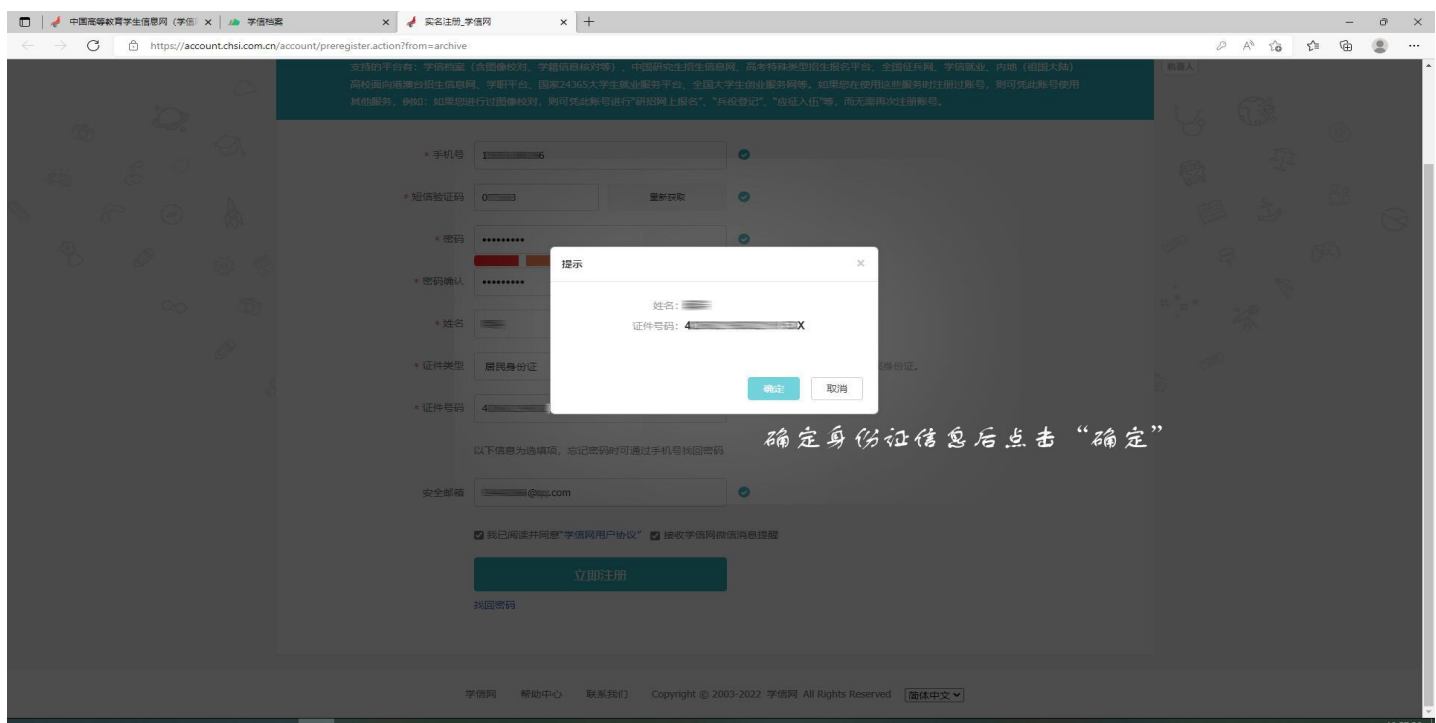

#### 第五步: 完成注册 (注册后及时进行邮箱验证, 方便找回密码)

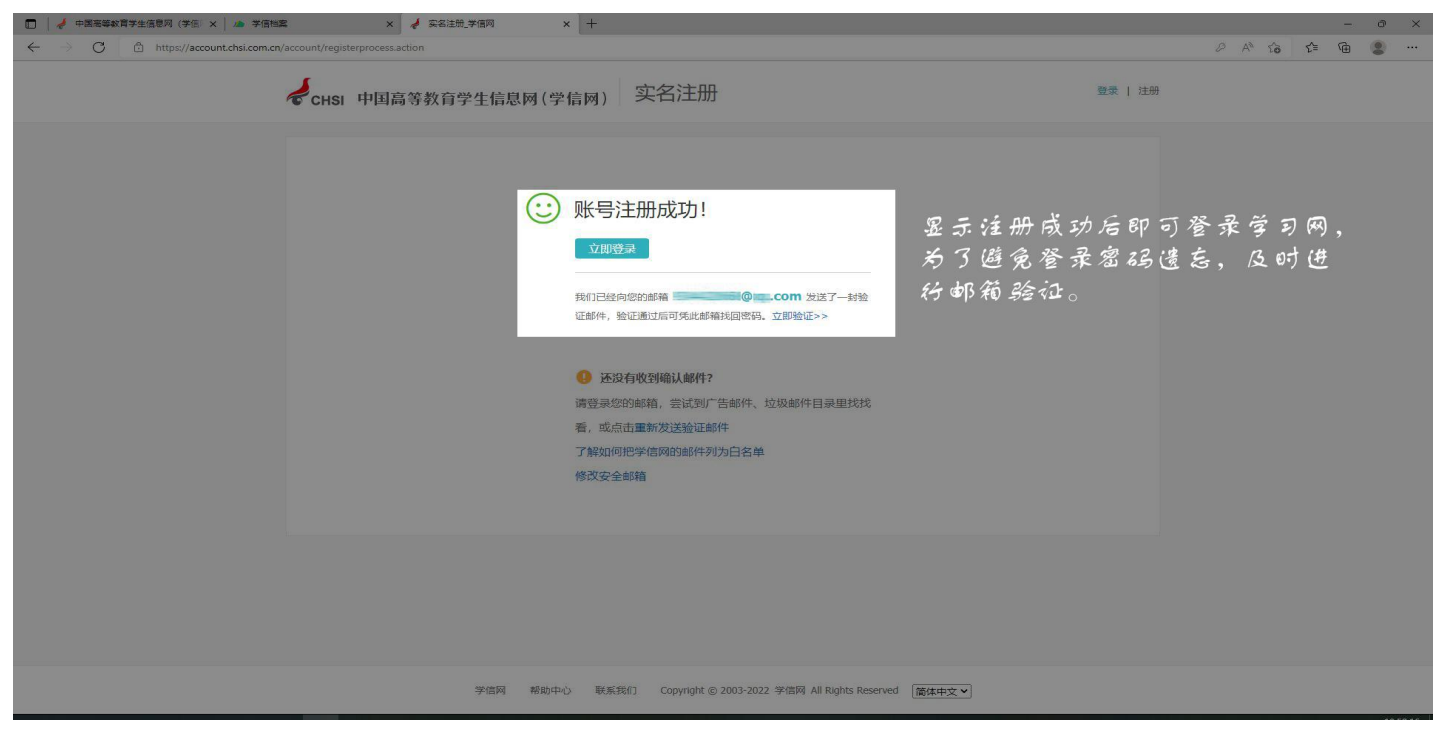

第六步:登录学信网

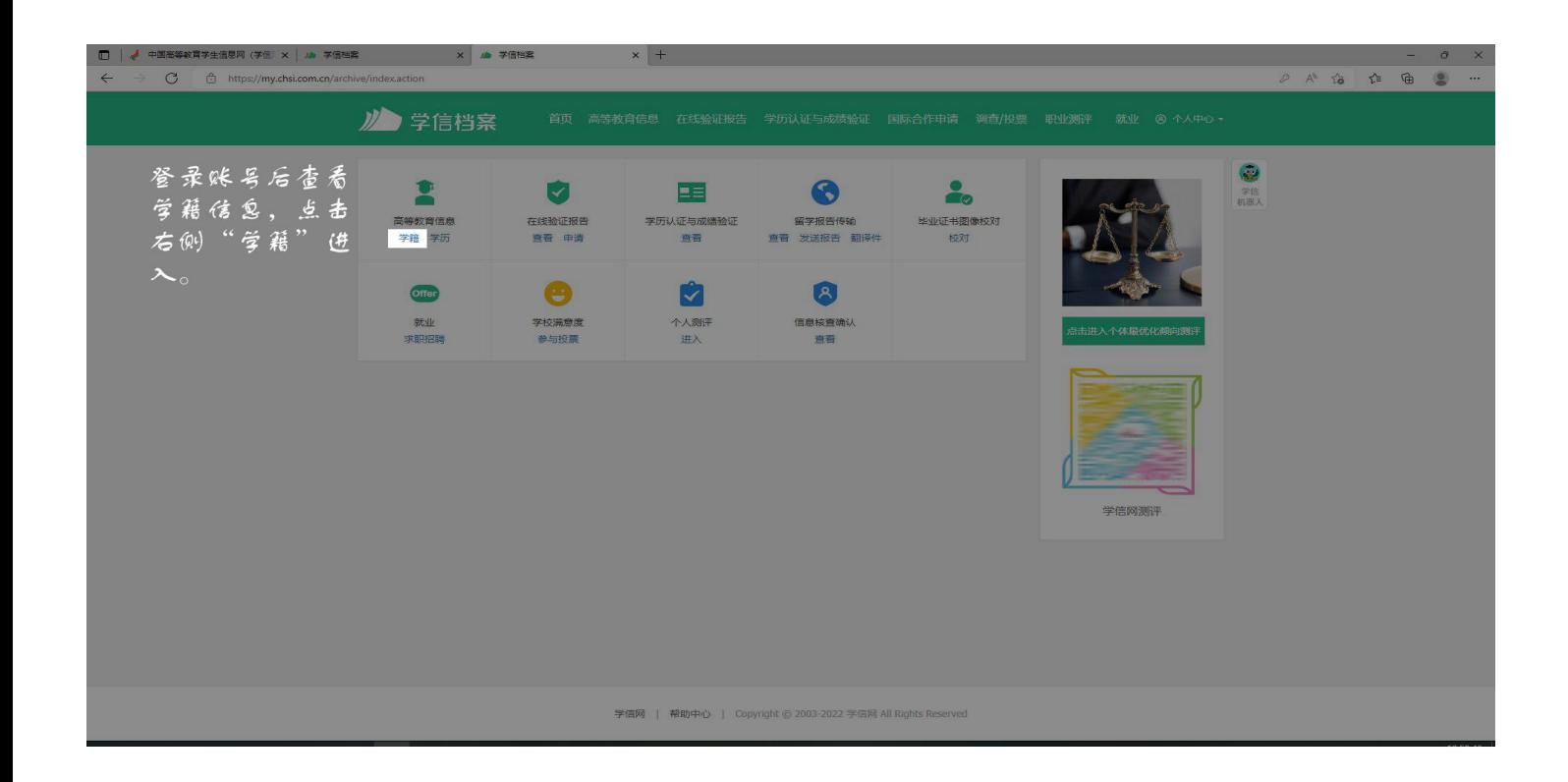

# 第七步:填写就读学校名称"新乡学院"进行验证身份信息

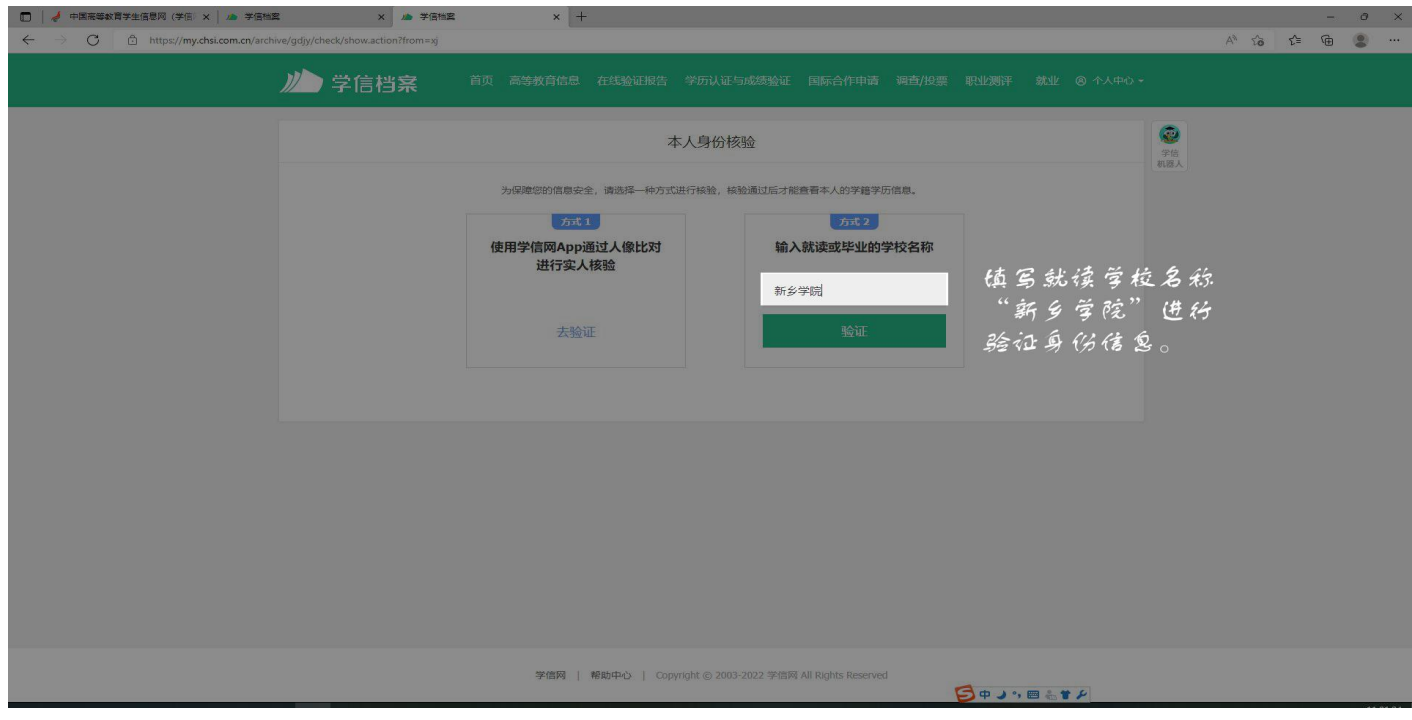

第八步:学籍验证

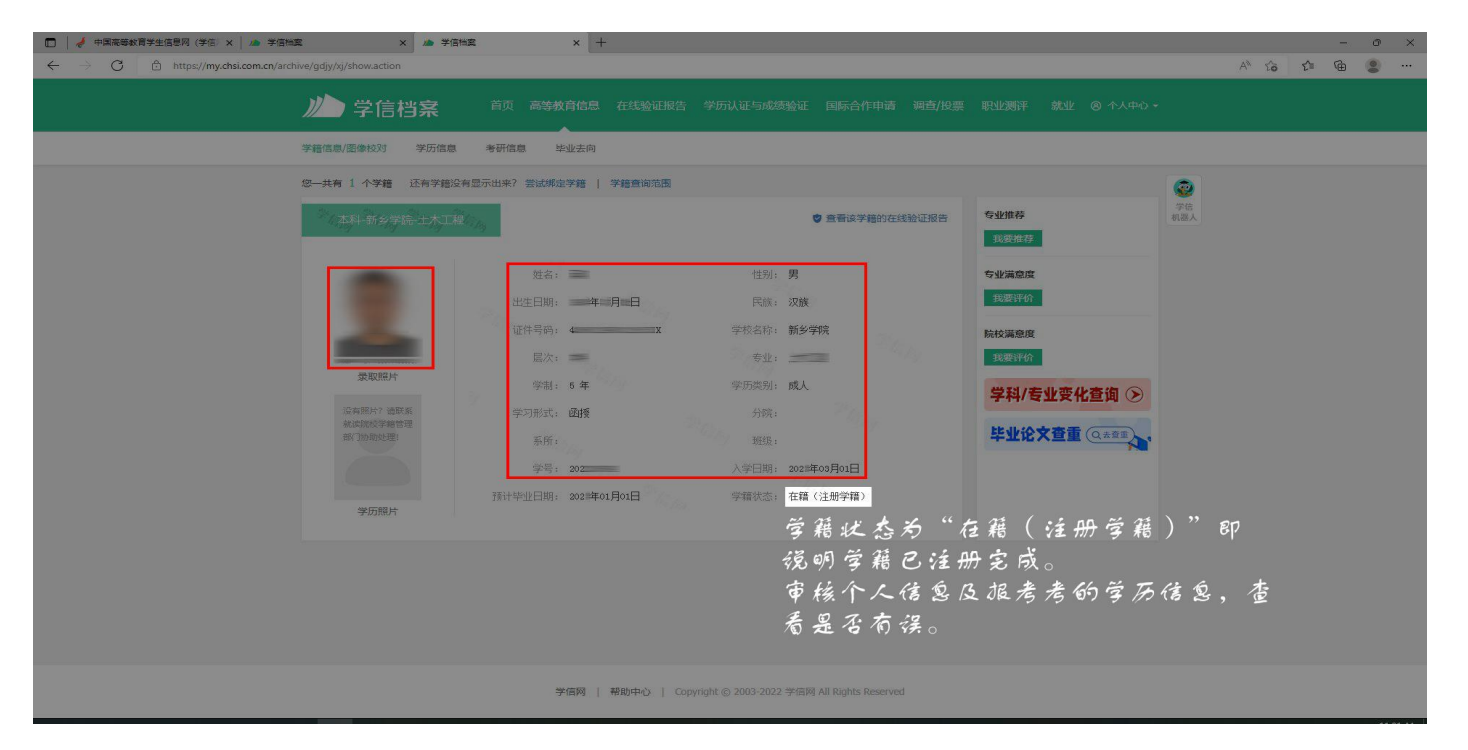

学籍信息包括:姓名、身份证证号、就读院校名称、专业名称、层次、学籍状态(已 注册的学生学籍状态应显示为"学籍注册")等信息是否准确无误。 注:学信网帮助中心 https://account.chsi.com.cn/account/help/index.jsp

客服电话:010-82199588

附件 2: 学信网密码找回方法

找回学信档案的用户名和密码。

步骤如下:

第一步: 登录学信网: <http://www.chsi.com.cn>

点击"找回密码"

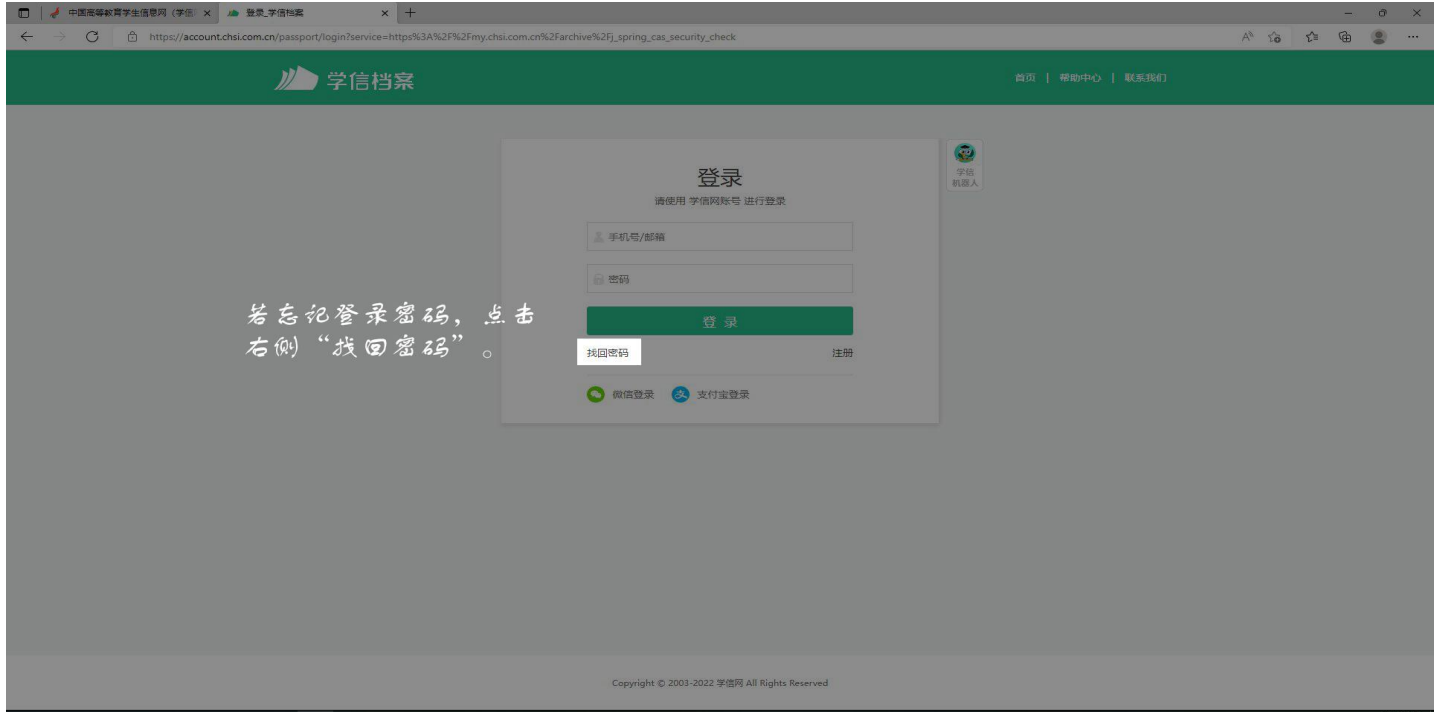

# 第二步:点击"立即找回"(确保注册时的手机仍在使用)

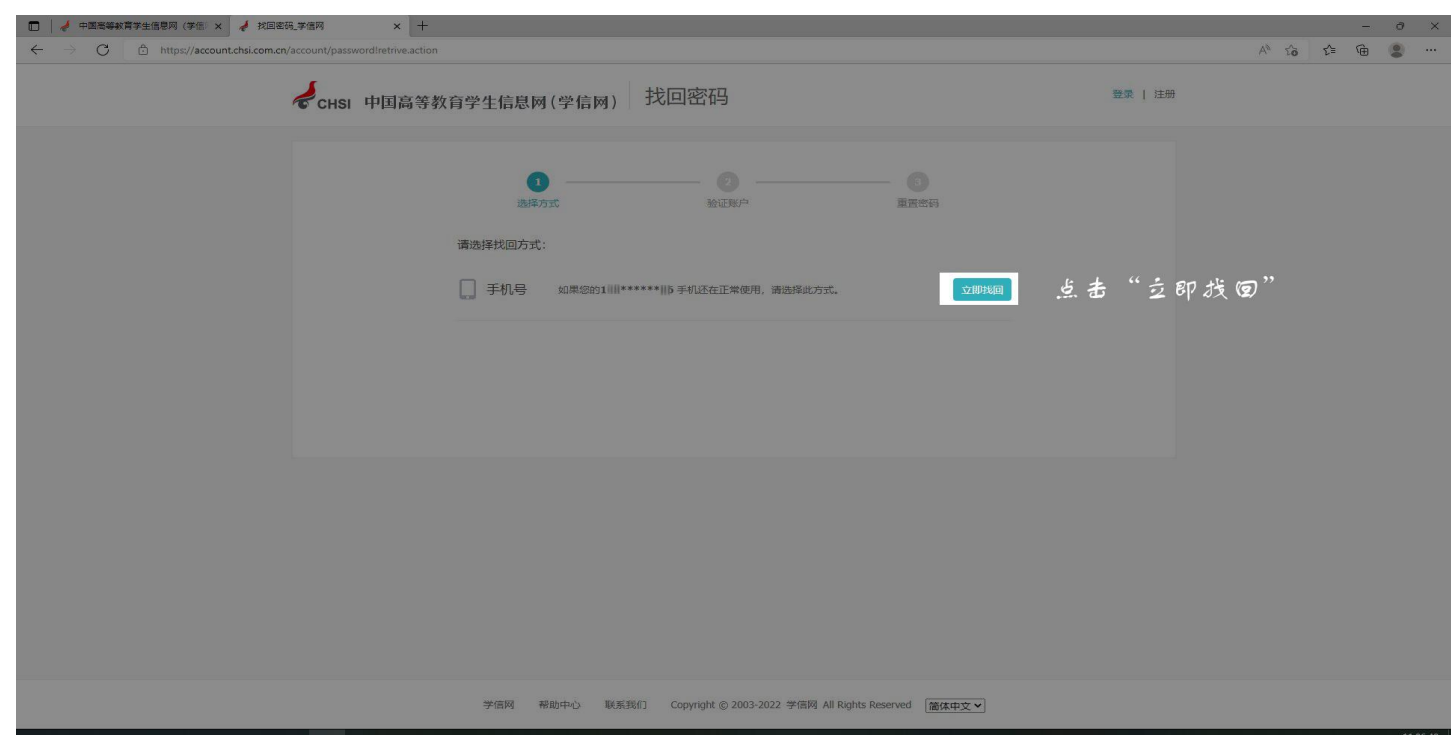

#### 第三步:填写信息

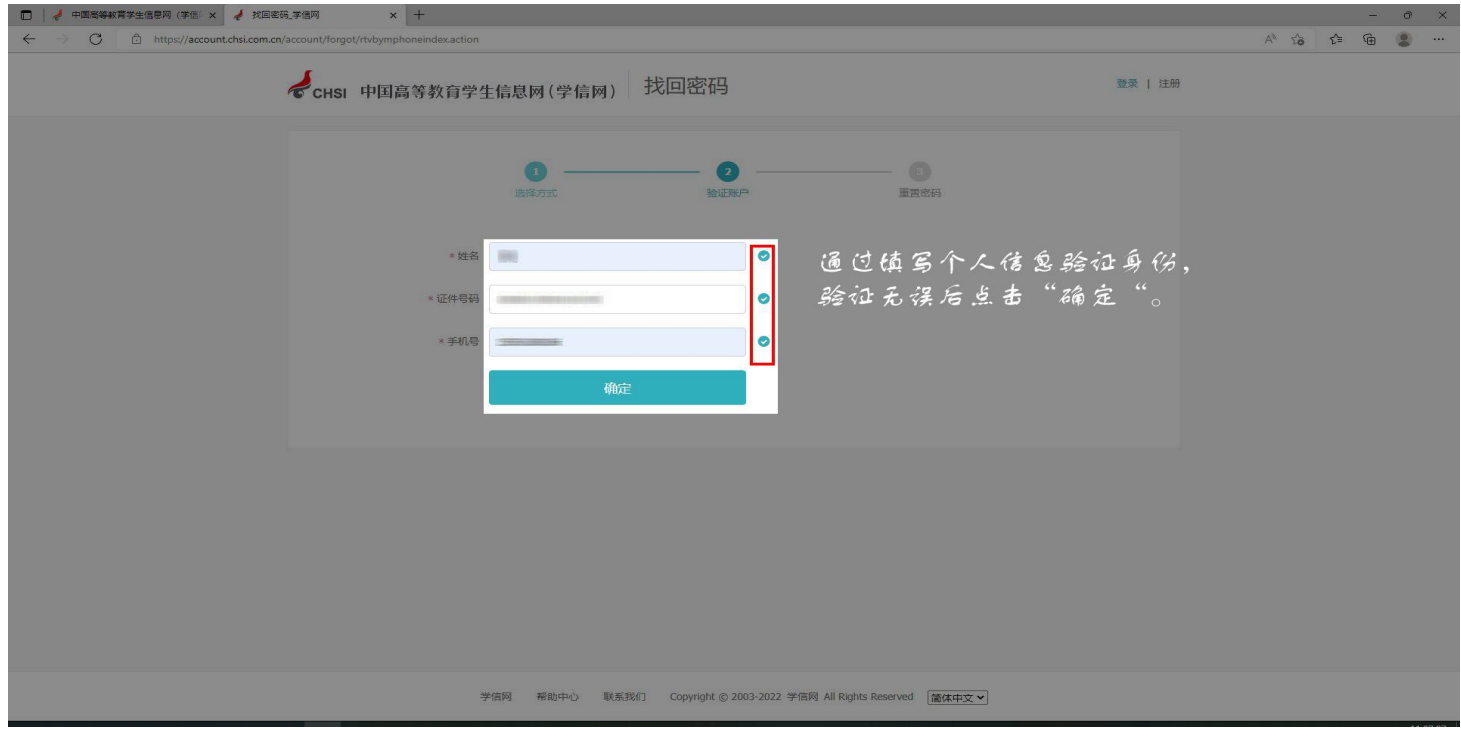

### 第四步:填写新的密码,用手机进行验证后,点击"确定"

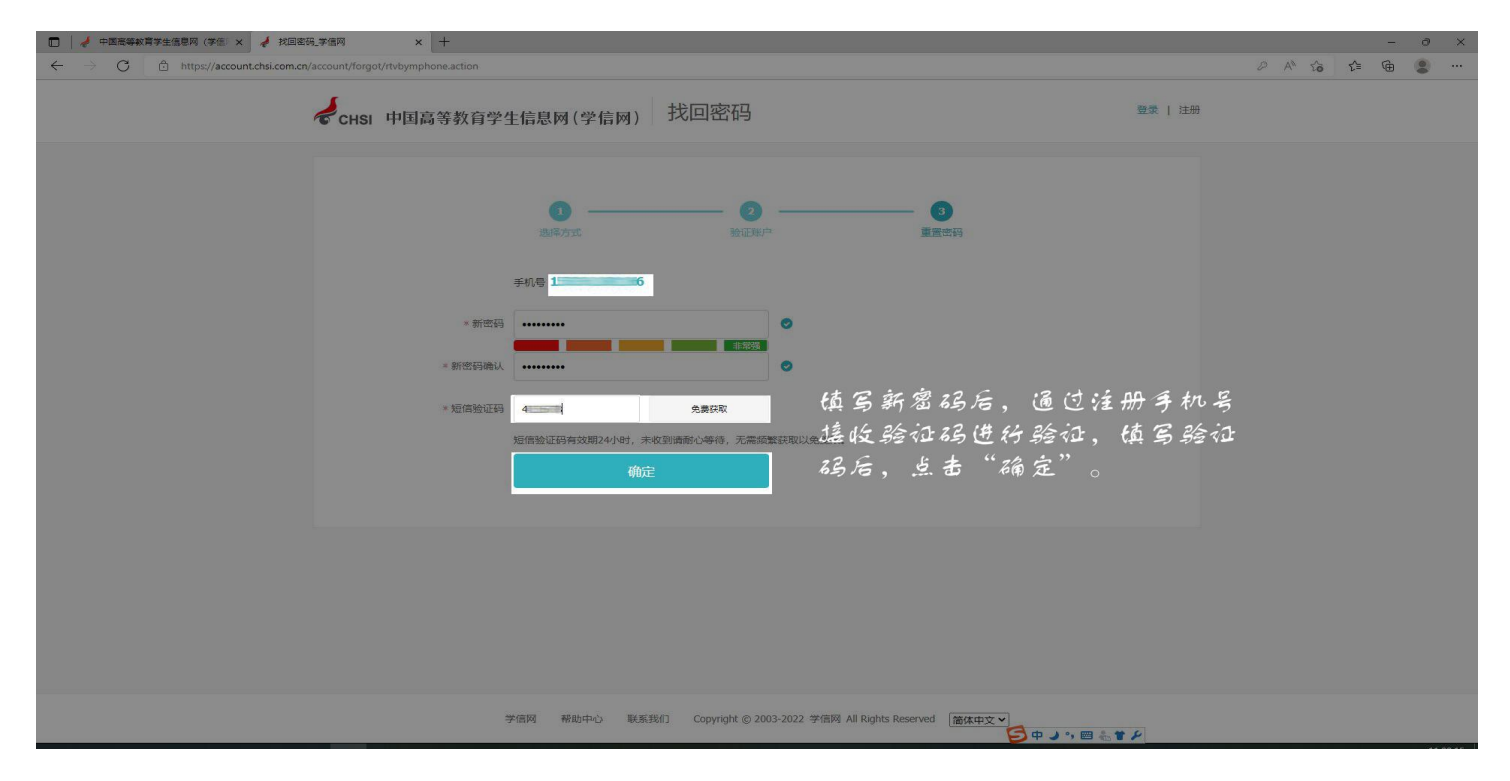

附件 3:

#### **新生学籍自查异常情况统计表**

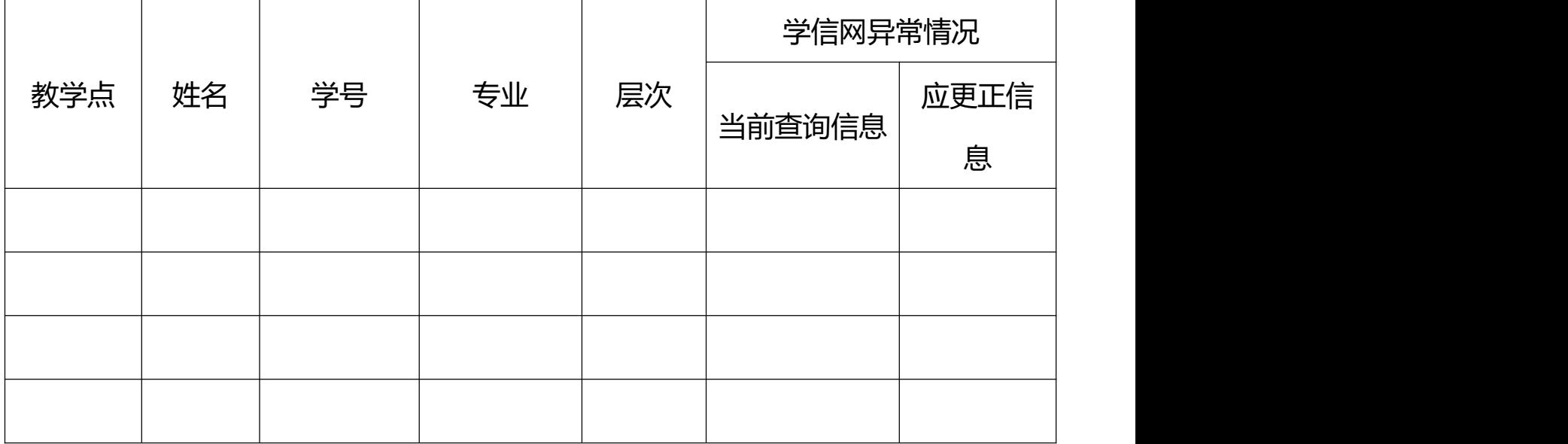